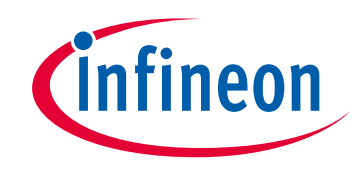

# **Please note that Cypress is an Infineon Technologies Company.**

The document following this cover page is marked as "Cypress" document as this is the company that originally developed the product. Please note that Infineon will continue to offer the product to new and existing customers as part of the Infineon product portfolio.

# **Continuity of document content**

The fact that Infineon offers the following product as part of the Infineon product portfolio does not lead to any changes to this document. Future revisions will occur when appropriate, and any changes will be set out on the document history page.

# **Continuity of ordering part numbers**

Infineon continues to support existing part numbers. Please continue to use the ordering part numbers listed in the datasheet for ordering.

www.infineon.com

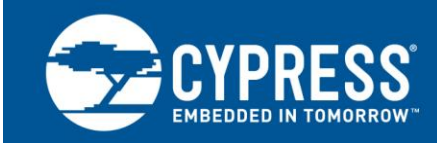

## **AN82250**

# **PSoC Creator - Implementing Programmable Logic Designs with Verilog**

**Author: Vijay Kumar Marrivagu/Antonio Rohit De Lima Fernandes Associated Part Family: CY8C3xxx, CY8C5xxx, CY8C42xx, CY8C6xxx Software Version: PSoC® Creator™ 4.2 Related Application Notes: [AN81623,](http://www.cypress.com/index.cfm?rID=67774) [AN82156](http://www.cypress.com/?rID=69774)**

**To get the latest version of this application note, or the associated project file, please visit [http://www.cypress.com/AN82250.](http://www.cypress.com/?rID=xxxx&source=anxxxxx)**

AN82250 describes how to implement programmable digital logic designs in the PLD portion of PSoC® 3, PSoC 4, PSoC 5LP, and PSoC 6 MCU. It introduces the PSoC Universal Digital Blocks (UDBs) and their programmable logic device (PLD) sub-blocks. An example project illustrates how you can use the PLDs in a design by creating Verilog-based components in PSoC Creator™.

# **Contents**

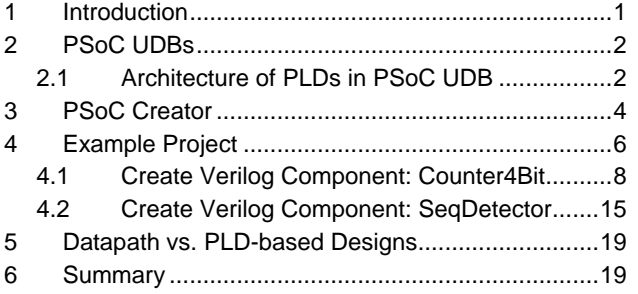

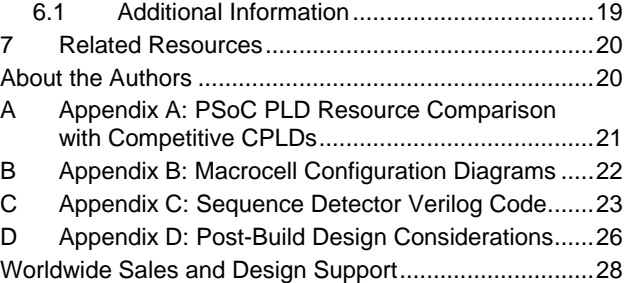

# <span id="page-1-0"></span>**1 Introduction**

PSoC 3, PSoC 4, PSoC 5LP, and PSoC 6 MCU (hereafter referred to as PSoC) are more than just microcontrollers. With PSoC you can integrate the functions of a microcontroller, complex programmable logic device (CPLD), and highperformance analog with unmatched flexibility. This saves cost, board space, power, and development time.

**Note:** This application note does not apply to devices that do not have UDBs, consult the device datasheet to determine if your device has UDBs.

This application note introduces the PLDs in the PSoC Universal Digital Block (UDB), and then teaches how to use them by creating PSoC Creator components. It is an effective first step in porting complex programmable logic device (CPLD) functionality to PSoC. After reading this application note, you should be familiar with PSoC PLDs, and be able to create your own custom Verilog-based components using PSoC Creator.

To take full advantage of PSoC's digital features, the next step is to read AN82156 – PSoC [3, PSoC 4](http://www.cypress.com/?rID=69774) and PSoC 5LP [Designing PSoC Creator Components with UDB Datapaths.](http://www.cypress.com/?rID=69774)

This is an advanced application note – it assumes familiarity with PSoC and PSoC Creator. If you are new to PSoC, see introductions in:

- [AN54181 Getting Started with PSoC](http://www.cypress.com/?rID=39157) <sup>3</sup>
- [AN79953 Getting Started with PSoC](http://www.cypress.com/?rID=78695) 4
- AN77759 [Getting Started with PSoC](http://www.cypress.com/?rID=60890) 5LP
- [AN221774 Getting Started with PSoC 6 MCUs](http://www.cypress.com/documentation/application-notes/an221774-getting-started-psoc-6-mcu)

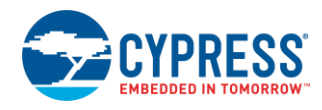

If you are new to PSoC Creator, see:

■ PSoC [Creator home page](http://www.cypress.com/go/creator)

#### **Note:**

This application note also assumes a basic understanding of digital design and Verilog. If you are new to these concepts, see AN81623 – PSoC 3 and PSoC 5LP [Digital Design Best Practices](http://www.cypress.com/?rID=67774) and KBA86336 – [Just Enough Verilog](http://www.cypress.com/?id=4&rID=76925)  [for PSoC.](http://www.cypress.com/?id=4&rID=76925) The [References](#page-19-3) section lists related PSoC digital design resources.

## <span id="page-2-0"></span>**2 PSoC UDBs**

<span id="page-2-2"></span>PSoC implements programmable logic through an array of small, fast, low-power digital blocks called Universal Digital Blocks (UDBs). PSoC devices have as many as 24 UDBs. As shown in [Figure 1,](#page-2-2) a UDB consists of two small programmable logic devices (PLDs), a datapath module, and status and control logic.

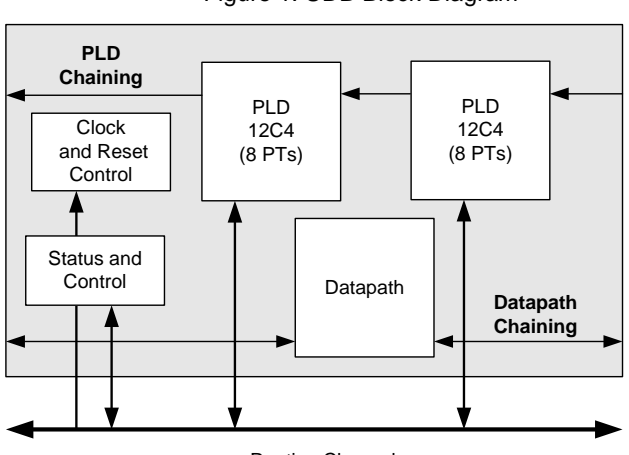

Figure 1. UDB Block Diagram

Routing Channel

Programmable logic, as the name implies, is a family of devices that contain arrays of logic elements: AND, OR, INVERT, and FLIP-FLOP. In general, a PLD is a circuit that can be configured to perform a specific logic function.

PSoC PLDs can be used to form registered or combinatorial sum of products logic, lookup tables, multiplexers, state machines, and as control for datapath operations. For more information on UDB datapaths, se[e AN82156.](http://www.cypress.com/?rID=69774)

### <span id="page-2-1"></span>**2.1 Architecture of PLDs in PSoC UDB**

PSoC PLDs, like most standard PLDs, consist of an AND array followed by an OR array, both of which are programmable. This is commonly referred to as a sum of products architecture.

There are 12 inputs which feed across eight product terms (PTs) in the AND array. In each PT, either the true (T) or complement (C) of the input can be selected. The outputs of the PTs are inputs into the OR array. The outputs of the OR gates are fed to macrocells (MC). Macrocells are flip-flops with additional combinatorial logic.

There are two PLDs in each UDB; each with eight PTs and four macrocells, as shown in [Figure 2.](#page-3-0) PSoC has as many as 48 PLDs and thus 192 macrocells and 384 PTs. Each PLD is independent and can be connected through carry chains or to the digital system interconnect (DSI).

[Appendix](#page-21-0) A compares PSoC PLD resources with similar-sized competitive PLDs.

<span id="page-3-0"></span>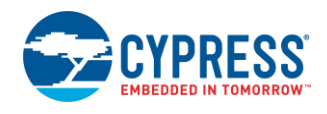

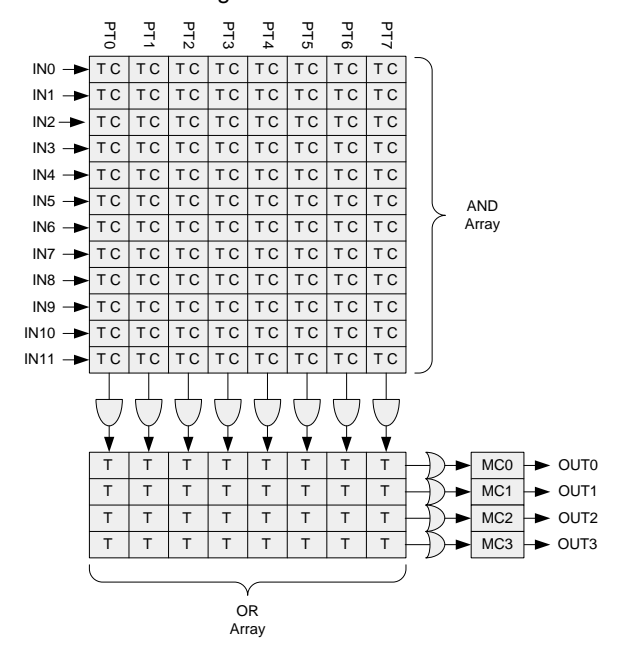

#### Figure 2. PSoC PLD Structure

<span id="page-3-1"></span>[Figure 3](#page-3-1) shows an example of logic equations mapped to a PSoC PLD.

Figure 3. Logic Equations Mapped to the PLD

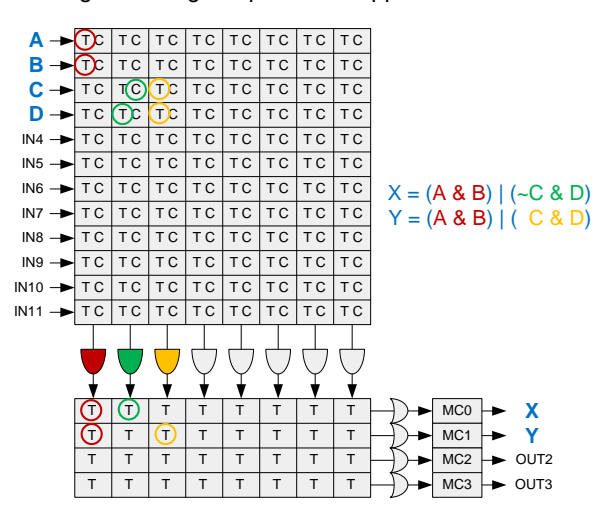

The macrocell architecture is shown in [Figure 4.](#page-4-1) The macrocell output can be registered or combinatorial. [Appendix B](#page-22-0) explains the data flow through a macrocell using two examples. For more information, see the Macrocell section of the UDB chapter in the Technical Reference Manual for the device you are using.

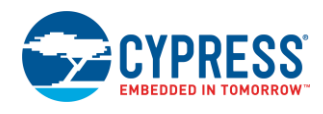

<span id="page-4-1"></span>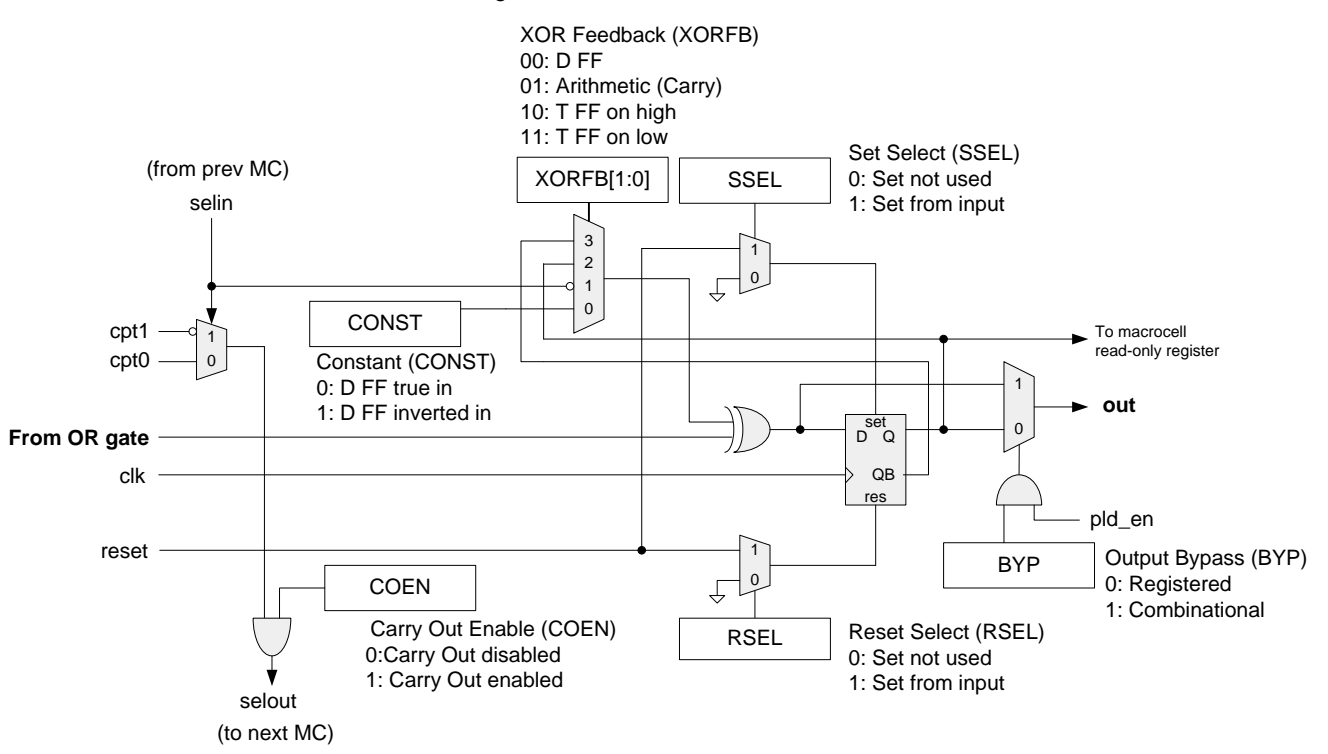

#### Figure 4. PSoC PLD Macrocell Architecture

## <span id="page-4-0"></span>**3 PSoC Creator**

PSoC Creator provides a schematic-based environment for hardware development. It enables you to implement logic functions and state machines in the UDB PLDs via two broad methods:

1. Verilog: PSoC Creator supports Verilog, which is a hardware description language (HDL). Using Verilog, you can implement digital functions, which then map to the PSoC UDBs. This process uses the Warp™synthesis tool, which is a Verilog compiler included with PSoC Creator.

In this application note, you will learn how to create Verilog-based components (see [Figure 5\)](#page-5-0).

To learn about Verilog, see KBA86336 – [Just Enough Verilog for PSoC.](http://www.cypress.com/?id=4&rID=76925)

**Note:** For information about Warp, see the Warp Verilog Reference Guide in PSoC Creator, under **Help > Documentation**.

<span id="page-5-0"></span>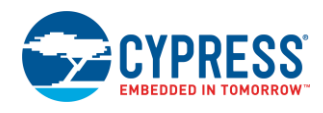

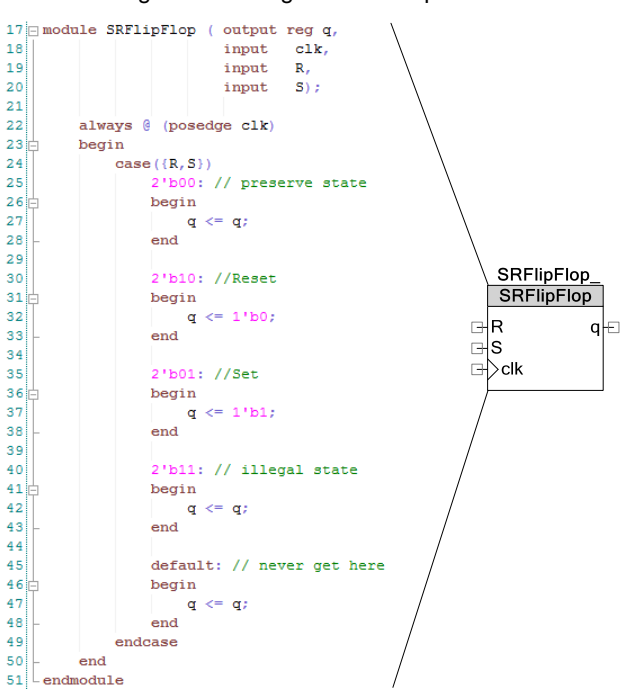

#### Figure 5. Verilog-based Component

Schematic: This process involves wiring individual gates (AND, OR, XOR, NOT), DFFs and other digital logic blocks to perform required functions. PSoC Creator offers gate symbols for all logic operations, as well as multiplexers, lookup tables (LUTs), and other simple PLD-based functions.

<span id="page-5-1"></span>PSoC Creator also provides a library of pre-built and tested standard peripheral components. These components are mapped onto the UDB array, which includes both PLDs and datapaths. Some of these components are shown in [Figure](#page-5-1)  [6.](#page-5-1) Using these components is the quickest and simplest way to use the PLD capabilities of the PSoC without using Verilog.

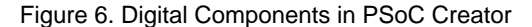

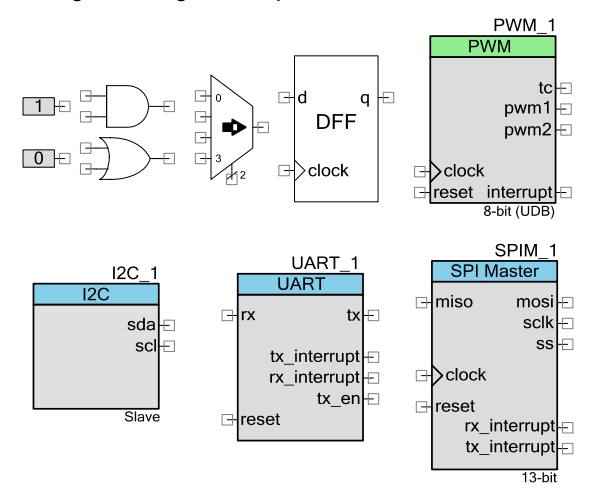

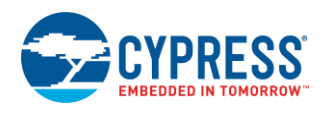

# <span id="page-6-0"></span>**4 Example Project**

One of the best ways to learn about PSoC is to use it. This example project teaches the steps to create simple PLDbased Verilog components.

To begin, download the AN82250.zip file from the application note [landing page.](http://www.cypress.com/?rID=69773) To view the project, unzip the folder and then open the AN82250.cywrk file in PSoC Creator. The project is designed to work with PSoC 5LP on the [CY8CKIT-001](http://www.cypress.com/?rID=37464) PSoC development kit (DVK) by following the instructions on the schematic. With minor modifications, it can be run on other development platforms. Build and program this project onto the PSoC DVK.

This example project implements a 5-bit sequence detector completely in hardware – no firmware is required. For details of the schematic, see [Figure 7](#page-6-1)*.* An important feature of this project is that, with the exception of the clocks and pins, all the components shown on the schematic are implemented in the UDB PLDs.

The project takes a binary pattern as its input. Two push-button switches on the PSoC DVK generate the pattern. A button press on switch 'SW\_1' is interpreted as logic 0 and a press on switch 'SW\_2' is interpreted as logic 1. Four outputs drive LEDs on the DVK to indicate the detector status.

<span id="page-6-1"></span>On resetting the PSoC, the LEDs glow to indicate that the PSoC is ready for an input (that is, a switch press). The PSoC then follows the state diagram shown in [Figure 8.](#page-7-0) If you enter an incomplete, but correct sequence, the LEDs turn off indicating that you have entered a partial sequence. A wrong switch press causes the four LEDs to turn on. If you enter the complete 5-bit sequence correctly, the LEDs begin counting in a binary fashion.

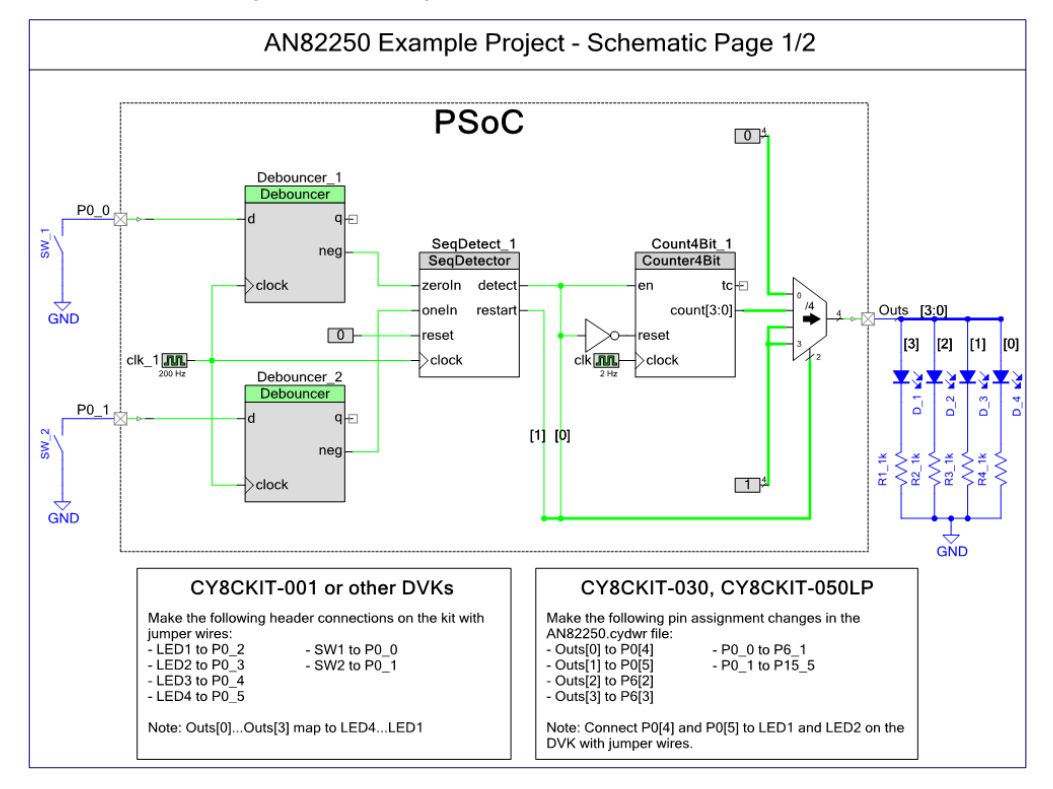

Figure 7. TopDesign Schematic for the Example Project

The signal flow from input to output is as follows:

- The two push-button switch inputs are debounced and edge-detected using the debouncer Component. Update PSoC Creator to [Component Pack 4](http://www.cypress.com/?rID=56745) or later to access this component.
- The input pins are configured as resistive pull-up. The push-button inputs thus transition from high to low on a switch press event. Hence, the debouncer's 'negative edge detect' output is used to indicate a valid switch press.
- These signals then go to the SeqDetector component, which is configured to detect a sequence of 10110. This pattern can be changed by entering a value between 0 (00000) and 31 (11111) in the component customizer (see [Figure 9\)](#page-8-1).

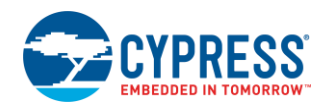

- If the entire sequence is entered correctly, the 'detect' output is asserted. Even if a single wrong entry is made, the restart output is asserted.
- The 4-bit counter begins to count when the 'detect' signal is asserted; otherwise, it is held in reset. The counter's period can be adjusted by entering a desired 4-bit period value between 1 and 15 in the component customizer (see [Figure 10\)](#page-8-2).
- <span id="page-7-0"></span>■ The 'restart' and 'detect' signals control the output mux to drive four LEDs based on the state diagram in [Figure 8](#page-7-0).

Figure 8. State Diagram for Example Project

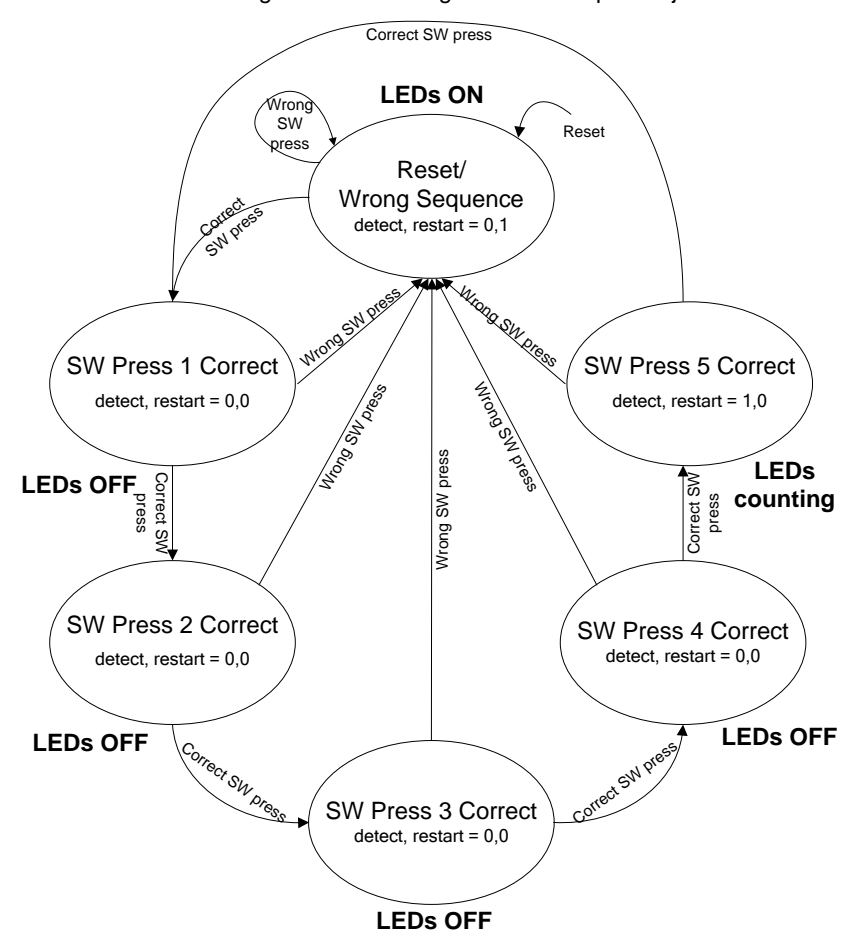

<span id="page-8-1"></span>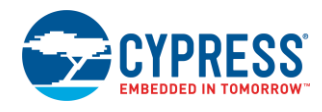

Figure 9. SeqDetector Component Customizer

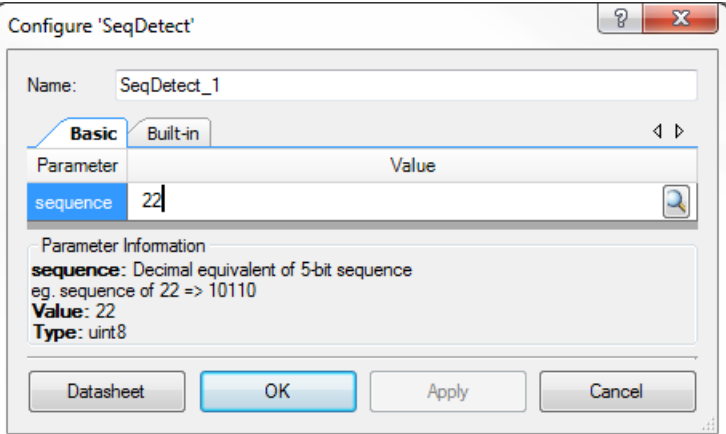

Figure 10. Counter Component Customizer

<span id="page-8-2"></span>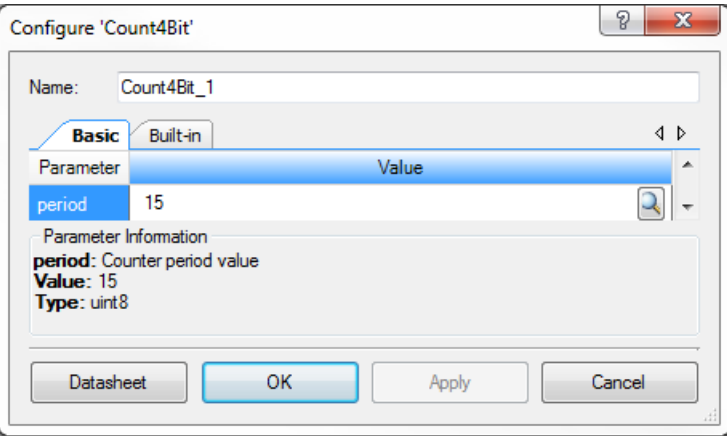

**Note:** To view the Verilog files for the 4-bit counter and sequence detector components navigate to the **Components** tab of the **Workspace Explorer**.

The key to using the PSoC PLDs effectively is to create Verilog-based components in PSoC Creator. KBA86338 – [Creating a Verilog-based Component](http://www1.cypress.com/?id=4&rID=76933) summarizes the Verilog-based component creation process. You can become familiar with this process, using the SeqDetector and Counter4Bit components as examples.

### <span id="page-8-0"></span>**4.1 Create Verilog Component: Counter4Bit**

One of the simplest custom Verilog-based components is a 4-bit up-counter with synchronous reset and enable.

### <span id="page-8-3"></span>**4.1.1 4-bit Counter Component Creation Steps**

You can use an existing project and add a new component to it, but for this example, use an empty project as a starting point.

- 1. Launch **PSoC Creator** and start a new project. For this example, 'MyComponents' is used as the project name.
- 2. In the **Source** tab of the **Workspace Explorer**, right-click on the **MyComponents** workspace and then click **Add** > **New Project**.
- 3. To set this new project to be a Component library, in the **Create Project** dialog, select **Library Project** under **Design project,** and click **Next**. In the next window, select the CPU cores this library needs to be built for. Lastly, leave the location as default and change the **Project name:** to "MyLibrary.

Now add a new component to the library just created:

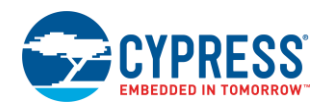

4. On the **Components** tab, right-click on the 'MyLibrary' project and then click **Add Component Item** from the context menu (see [Figure 11\)](#page-9-0).

It is good practice to include a version number in the component name. Append to the component name the tag '\_vX\_Y', where 'X' is the major version and 'Y' is the minor version. PSoC Creator has versioning capabilities and helps track multiple versions of your components.

<span id="page-9-0"></span>5. Select the **Symbol Wizard** component template and name the component 'Count4Bit\_v1\_00'.

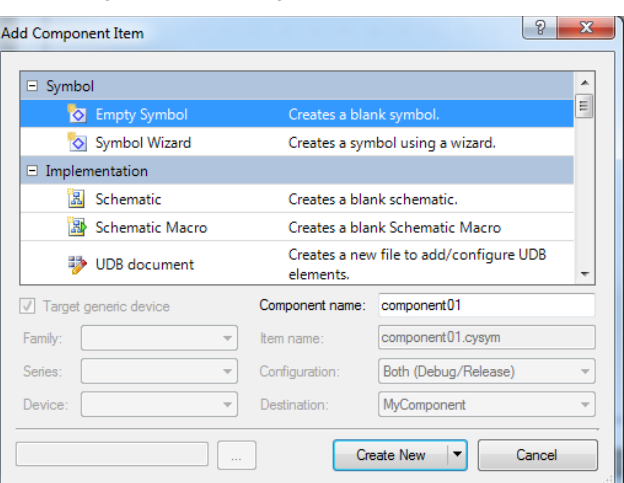

Figure 11. Creating a Custom Component

You can start from an empty symbol, but this example uses the wizard to save time. For more information, see the Component Author Guide under **Help > Documentation**.

- 6. To launch the component symbol wizard, click the **Create New** button. This wizard asks you to define the inputs and outputs, and it uses this information to create a component symbol.
- <span id="page-9-1"></span>7. Define three input terminals and two output terminals for the schematic symbol as shown in [Figure 12.](#page-9-1)

Figure 12. Symbol Creation Wizard for Count4Bit

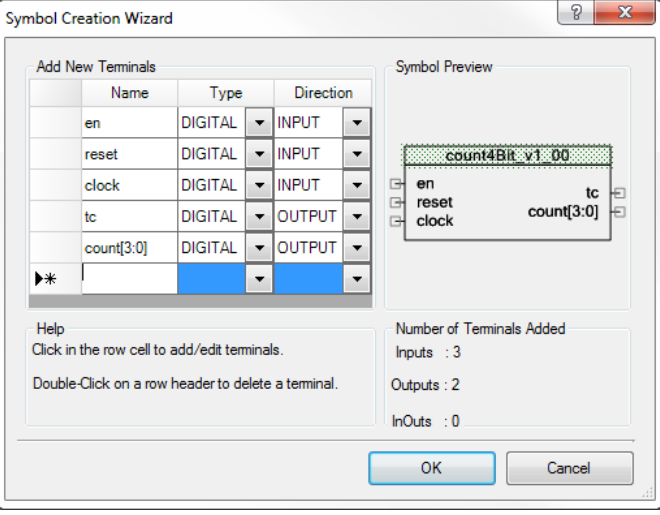

Click **OK** to generate the symbol in the symbol schematic, as shown in [Figure 13.](#page-10-0)

<span id="page-10-0"></span>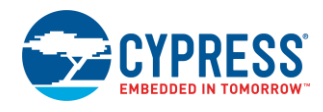

Figure 13. Initial Symbol for 4-bit Counter

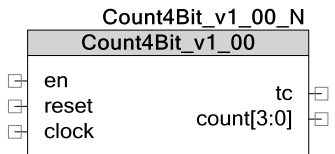

<span id="page-10-1"></span>You can resize the component, and modify the appearance of the component, as shown i[n Figure 14.](#page-10-1)

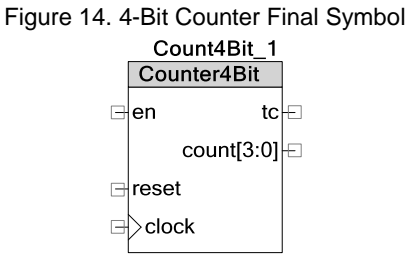

<span id="page-10-2"></span>8. Right-click on an empty space in the symbol schematic, and then click **Properties**. In the **Symbol** section of the property fields, click on the ellipsis (…) on **Doc**.**CatalogPlacement**, as shown in [Figure 15.](#page-10-2)

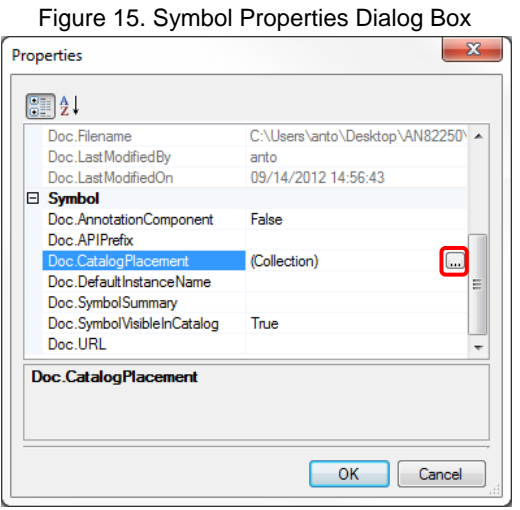

<span id="page-10-3"></span>9. Enter Community/Digital/Logic/Counter 4-bit in the **Catalog Placement** dialog, as shown in [Figure 16.](#page-10-3)

This places the counter in the **Community** tab of the **Component Catalog** window, under the 'Logic' sub-folder of the 'Digital' folder, with the catalog name of 'Counter 4-bit'.

Figure 16. Setting Catalog Placement

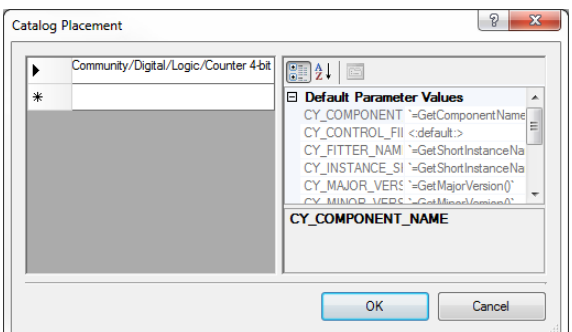

To have a configurable period value for the counter, you must add a component parameter.

10. Right-click on an empty space in the symbol schematic and then click *Symbol Parameters* (see [Figure 17\)](#page-11-0).

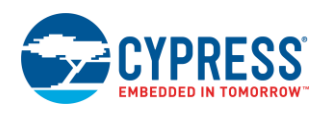

<span id="page-11-0"></span>Specify the *name*, *type,* and default *value* of the parameter as period, uint8, and 15, respectively. This parameter allows a user to specify a period value for the counter in its customizer (see [Figure 10\)](#page-8-2).

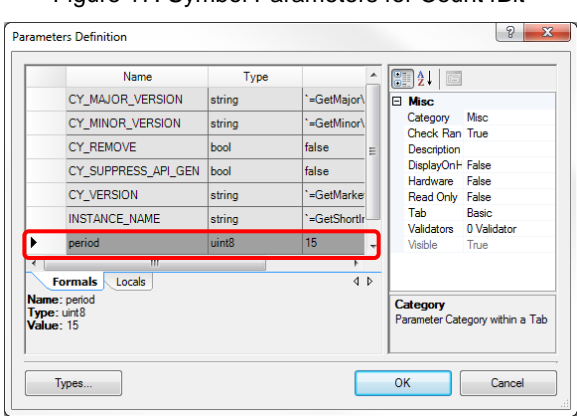

Figure 17. Symbol Parameters for Count4Bit

11. Enter a description for this parameter by clicking the **Description** field in the **Misc** section of the **Parameter Definition** dialog box.

Set a validator for the parameter by clicking the **Validators** field. A validator checks whether a parameter is within an acceptable input range.

<span id="page-11-1"></span>Set a validator to ensure that the period value is between 1 and 15, as shown in [Figure](#page-11-1) 18. Click **OK** to make the changes.

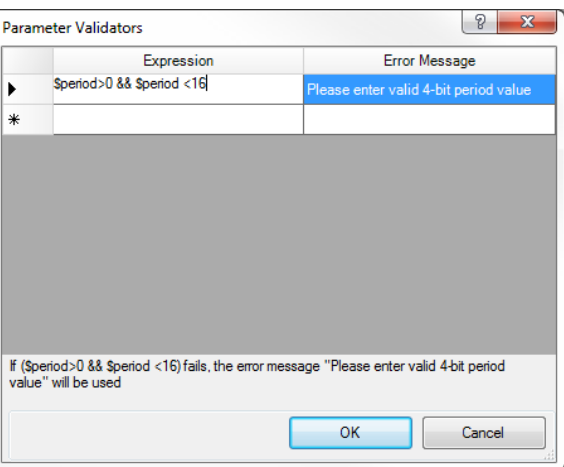

Figure 18. Adding Validators for Count4Bit

12. In the **Parameter Definition** dialog box, set the **Hardware** field to **True**, as shown in [Figure 19.](#page-12-0) This is necessary to pass the parameter to the Verilog file.

<span id="page-12-0"></span>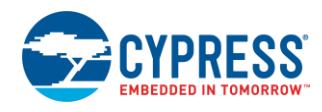

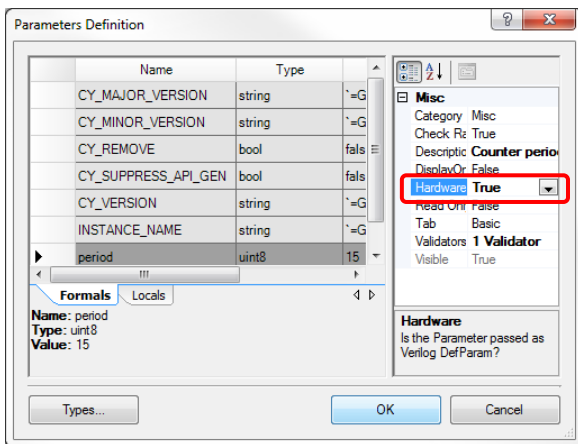

Figure 19. Passing Parameter to Hardware

The next step is to link the schematic symbol to a Verilog file. PSoC Creator generates a Verilog shell based on the component symbol.

<span id="page-12-1"></span>13. To do this, right-click on empty space in the symbol schematic and then click **Generate Verilog**. Retain the default settings in the **Generate Verilog** dialog box and click **Generate**, as shown in [Figure 20.](#page-12-1)

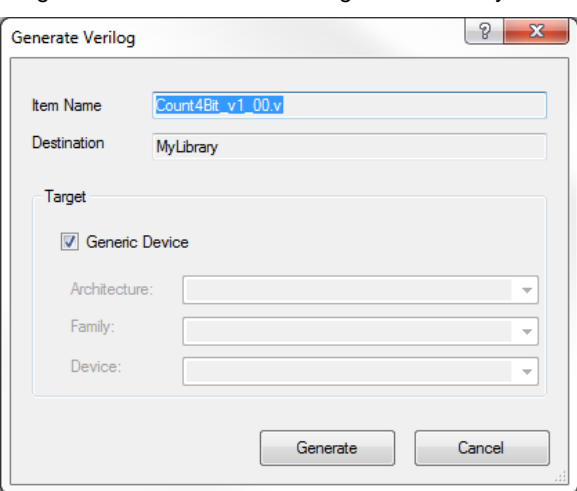

Figure 20. Generate the Verilog File for the Symbol

The **Target** values can be used to limit the configuration to a specific device, but for this example use the default setting.

A Verilog file for the symbol just created appears.

**Note** There are three #start header - #end pairs in the Verilog file. When editing the file, put all your code within these sections. Changes made to the Verilog file outside these three sections will be lost if you regenerate the Verilog file.

You are now ready to describe the counter in Verilog. For reference, the complete code is shown i[n Code 1.](#page-14-0)

#### **4.1.2 Verilog Design: 4-bit Counter**

First, make the outputs registered. Modify the input/output list of the Count4Bit\_v1\_00 module to:

**output reg** [3:0] count, **output** reg tc,

**Note** If you regenerate the Verilog file, you must make these changes again. Also, these definitions cannot be made anywhere else in the file.

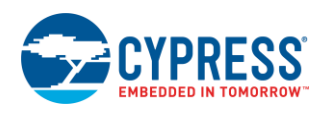

Then, because this is a synchronous design, add an *always* block (with clock edge) between the #start body and #end comments in the Verilog file:

```
always @ (posedge clock)
begin 
. . . 
end
```
**Note** To reduce the likelihood of timing and synchronization failures, it is preferable to use posedge clocking in PSoC designs.

The counter has a synchronous reset which when asserted clears both 'tc' and 'count'.

```
if(reset)
begin
   count <= 4'b0000;
  tc \leq 1'b0;end
```
**Note** Asynchronous reset/preset signals are supported as well. Refer to the *Warp Verilog Reference Guide* section 3.3.2 for information on asynchronous flip-flop synthesis.

The en input signal is a hardware enable. If this input is low the outputs are still active but the component does not change states.

```
if(en) /* start counting */begin
. . . 
end
else /* preserve state */
begin
 count <= count;
 tc \leq tc;
```
**end**

When count reaches the period value, the terminal count output  $tc$  should be at logic 1 as long as count is equal to period.

```
if(count == period)
```
#### **begin**

```
tc \leq 1'b1;
 count <= 4'b0000;
```
**end**

Otherwise, the 4-bit counter must count from 0 to period, and increment the count output every positive clock edge.

```
else
begin
  count \leq count + 1;
  tc \leq 1'b0;
end
```
After you finish making changes to the Verilog file, save it. You have now completed the Verilog description for a 4-bit up-counter. The completed code is shown in [Code 1.](#page-14-0)

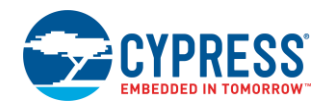

#### <span id="page-14-0"></span>Code 1. Complete 4-bit Counter Verilog Design

```
module Count4Bit_v1_00 (
   output reg [3:0] count,
   output reg tc,
   input clock,
  input
   input reset
);
  parameter period = 0;
//`#start body` -- edit after this line, do not edit this line
   always @ (posedge clock)
   begin
     if(reset)
     begin
       count <= 4'b0000;
      tc \leq 1'b0; end
     else
     begin
       if(en)
       begin
         if(count == period)
         begin
          tc \leq 1'b1; count <= 4'b0000;
         end
         else
         begin
         count \leq count + 1;tc \leq 1' b0; end
       end
       else
       begin
         count <= count;
        tc \le tc;
       end
     end
   end
//`#end` -- edit above this line, do not edit this line
       endmodule
```
To use this component in the 'MyComponents' project, you need to set 'MyLibrary' as a dependency. To do this, right-click **MyComponents** in the **Source** tab, and select **Dependencies**. Ensure that the checkbox for 'MyLibrary' under **User Dependencies** is checked, as shown in [Figure 21.](#page-15-1)

<span id="page-15-1"></span>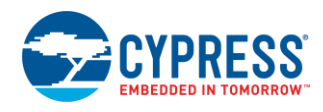

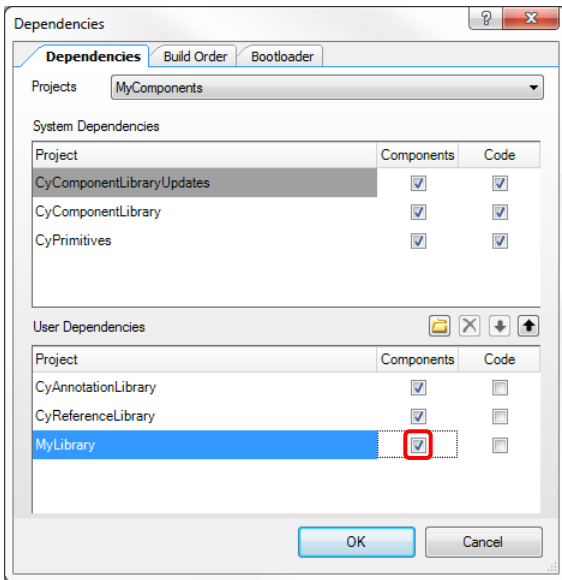

#### Figure 21. Adding a Component Library Dependency

To use it in a design, go to the *TopDesign.cysch* file of the MyComponents project and navigate to the **Component Catalog**. The 4-bit counter is located in the **Community** tab. Drag and drop it onto the schematic, and make the required connections.

**Note:** For more information on how to create and use library projects, see PSoC Creator help articles 'Library Component Project' and 'Basic Hierarchical Design Tutorial'.

Continue by creating the sequence detector component in Verilog.

## <span id="page-15-0"></span>**4.2 Create Verilog Component: SeqDetector**

The SeqDetector component is the heart of this example project. It is a configurable 5-bit binary sequence detector implemented in the PSoC PLDs.

#### **4.2.1 SeqDetector Component Creation Steps**

The steps to create the SeqDetector are similar to those for the counter.

- 1. Select the **Components** tab of the **Workplace Explorer**. Right-click the **MyLibrary** project and then click **Add Component Item**.
- 2. Select the **Symbol Wizard** component template and name the component **SeqDetect\_v1\_00**.
- 3. Click the **Create New** button to launch the component symbol wizard.
- 4. Define four input terminals and two output terminals for the schematic symbol, as shown in [Figure 22.](#page-16-0)

<span id="page-16-0"></span>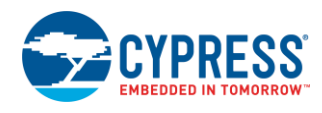

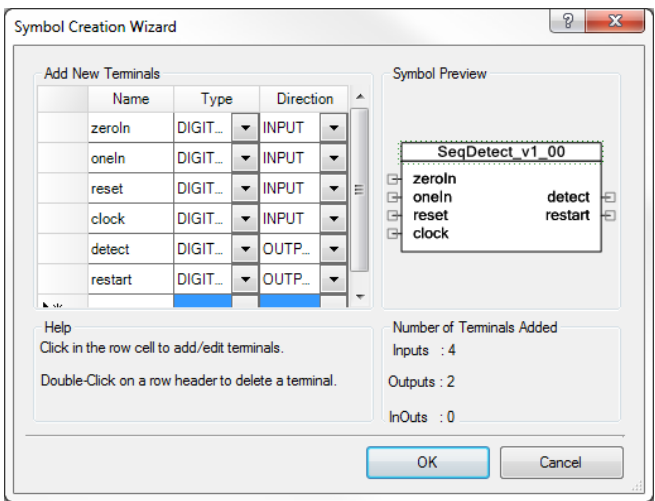

Figure 22. Symbol Creation Wizard for SeqDetector

<span id="page-16-1"></span>5. Click **OK** to generate the symbol in the symbol schematic, as shown in [Figure 23.](#page-16-1)

Figure 23. Sequence Detector Initial Symbol

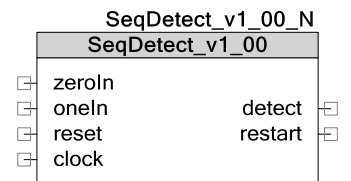

<span id="page-16-2"></span>You can resize the component as shown in [Figure 24.](#page-16-2)

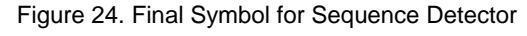

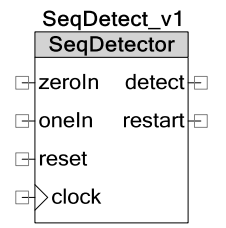

6. Right-click on an empty space in the symbol schematic and then click **Properties**.

In the **Symbol** section of the property fields, click on the ellipsis (…) on **Catalog Placement**. Enter **Community/Digital/Logic/Sequence Detector 5-bit** as the **CatalogPlacement**.

This places the SeqDetector on the **Community** tab of Component Catalog, under the 'Logic' sub-folder of the 'Digital' folder, with the catalog name 'Sequence Detector 5-bit'.

7. To have a configurable sequence value for the SeqDetector, you must add a component parameter.

Right-click on an empty space in the symbol schematic and then click **Symbol Parameters**.

Specify the *name*, *type,* and default *value* of the parameter as sequence, uint8, and 22, respectively, as shown in [Figure 25.](#page-17-0)

<span id="page-17-0"></span>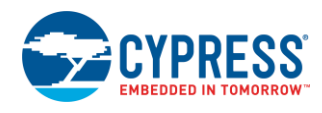

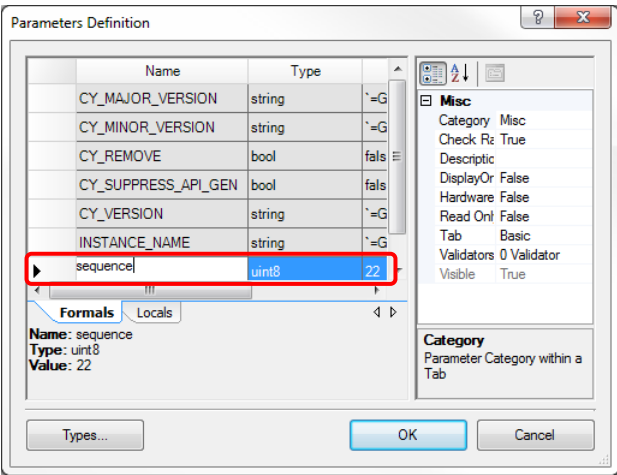

Figure 25. Defining a Parameter for SeqDetect

- 8. Enter a description for this parameter by clicking the **Description** field in the **Misc** section of the **Parameter Definition** dialog box.
- <span id="page-17-1"></span>9. Set a validator for the sequence by clicking on the **Validators** field. Set a validator to ensure that the sequence value is between 0 and 31, as shown in [Figure 26.](#page-17-1) Click **OK** to make the changes.

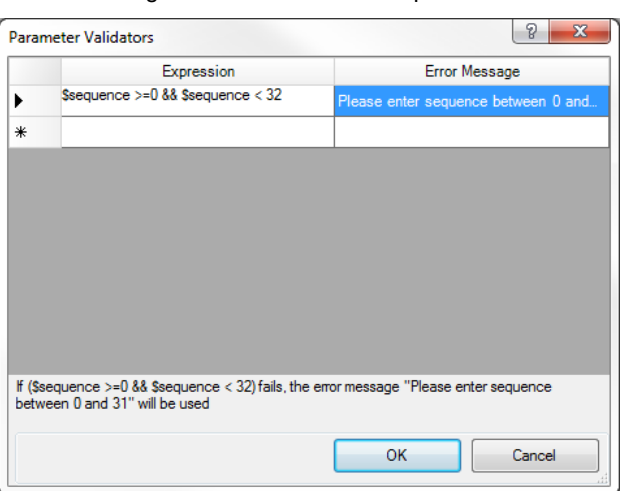

Figure 26. Validator for SeqDetect

- 10. When you return to the **Parameter Definition** dialog box, set the **Hardware** field to **True**.
- 11. To do this, right-click on an empty space in the symbol schematic and then click **Generate Verilog**. The next step is to link the schematic symbol to a Verilog file.
- 12. Leave all settings in the **Generate Verilog** dialog box at the defaults and click **Generate**.

The complete Verilog code for the sequence detector module is included in [Appendix C.](#page-23-0) The next section explains major parts of the code.

#### **4.2.2 Verilog Design: SeqDetector**

As with the counter, the first step is to register the outputs in the terminal list of the SeqDetect module:

**output reg** detect,

**output reg** restart,

The backbone of the sequence detector is a state machine with a total of six states [\(Figure 8\)](#page-7-0). Create local parameters for each of the states by adding the following code just after the #start body comment:

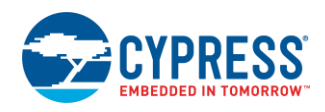

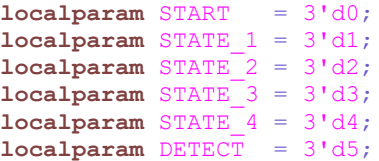

Notice that the state definition constants are declared using the localparam keyword. This prevents them from conflicting with constants with the same names in other modules.

Declare the state variables as 'register' type and the pattern variable as 'wire' type.

```
reg<sup>[2:0]</sup> state curr, state next;
wire [4:0] pattern = sequence;
```
The sequence detector module has two  $a1ways$  blocks – a sequential block, and a combinatorial block.

The sequential always block models positive edge triggered flip-flops.

The combinatorial always block has a sensitivity list defined as:

**always** @ (oneIn **or** zeroIn **or** state\_curr **or** pattern)

**Note** When writing Verilog for PSoC Creator, the always statement must have sensitivity list.

The combinatorial always decodes the inputs and assigns the next state based on the inputs and current state. If either a one or zero input is detected, the input is checked, or else the current state is maintained.

For example, the start state looks like:

```
if((oneIn & pattern[4]) || 
(zeroIn & !pattern[4]))
begin
 state next \leq STATE 1;
end
else
begin
 state next \leq START;
end
```
**Note** pattern [4] holds the first correct value of the sequence.

The other states are similar – comparing the component inputs to  $pattern[3]$ , ...,  $pattern[0]$  in order to decode the next state.

After you finish making changes to the Verilog file, save it. The sequence detector design is now complete. To use it in a design, follow the steps described in the counter section.

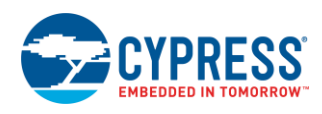

# <span id="page-19-0"></span>**5 Datapath vs. PLD-based Designs**

Communication, timing, and control applications have different requirements in terms of the logic structures underpinning the functions.

As a rule of thumb, the best way to utilize UDB resources is:

- PLDs (Random Logic): Control functions, CPLD-integration, glue logic.
- Datapaths (Structured Logic): Communications, timing, calculations.

For example, consider the following 8-bit arithmetic and logic operations implemented in PLDs versus the datapaths.

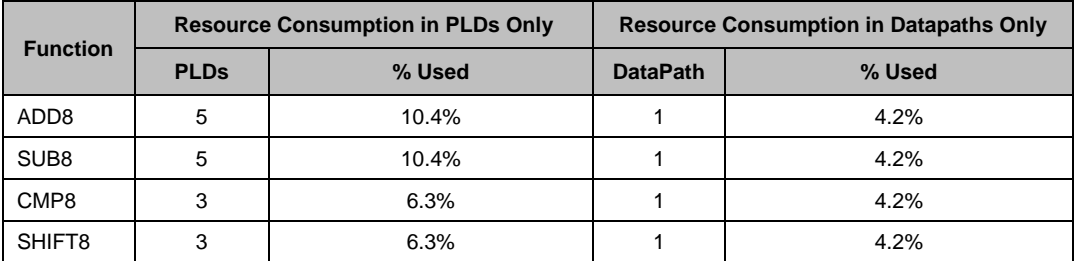

**Note** The percentages are calculated from a device with 24 UDBs.

You can implement complex functions in PSoC PLDs, but it is easy to run out of resources if you do not take advantage of the datapath modules.

## <span id="page-19-1"></span>**6 Summary**

This application note introduced UDB PLDs and explained the design process for Verilog-based component creation in PSoC Creator. After reading this application note, you should understand the PLD architecture, and be able to create your own custom Verilog-based components.

PSoC UDBs provide a flexible and efficient architecture for your digital designs. You can port a wide range of simple to moderately complex logic designs to PSoC PLDs. Designs with high complexity are best implemented by using a combination of both PLDs and datapaths. For more information on the UDB datapaths, rea[d AN82156.](http://www.cypress.com/?rID=69774)

## <span id="page-19-2"></span>**6.1 Additional Information**

[Appendix A](#page-21-0) contains a comparison of PSoC PLD and competitive CPLDs with respect to resource count

[Appendix B](#page-22-0) explains the data flow through a macrocell using two examples.

[Appendix C](#page-23-0) contains the complete Verilog code for the sequence detector module.

<span id="page-19-3"></span>[Appendix D](#page-26-0) briefly discusses the project report file and static timing analysis.

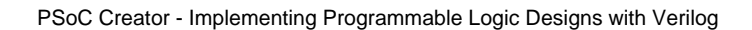

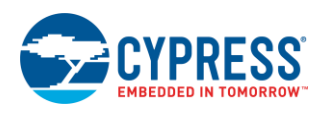

## <span id="page-20-0"></span>**7 Related Resources**

### **Application notes**

AN82156 - PSoC 3, PSoC 4 and PSoC 5LP [Designing PSoC Creator Components with UDB Datapaths](http://www.cypress.com/?rID=69774)

AN81623 – PSoC 3 and PSoC 5LP [Digital Design Best Practices](http://www.cypress.com/index.cfm?rID=67774)

AN62510 – [Implementing State Machines with PSoC](http://www.cypress.com/index.cfm?rID=44402) 3 and PSoC 5LP

AN61290 – PSoC 3 and PSoC 5LP [Hardware Design Considerations](http://www.cypress.com/index.cfm?rID=43337)

AN72382 – [Using PSoC 3 and PSoC 5LP](http://www.cypress.com/index.cfm?rID=57571) GPIO Pins

AN60580 – [SIO Tips and Tricks in PSoC 3 and](http://www.cypress.com/?rID=40989) PSoC 5LP

AN54181 – [Getting started with PSoC](http://www.cypress.com/index.cfm?rID=39157) 3

AN79953 – [Getting Started with PSoC 4](http://www.cypress.com/?rID=78695)

AN77759 – [Getting started with PSoC](http://www.cypress.com/index.cfm?rID=60890) 5LP

[AN221774 Getting Started with PSoC 6 MCUs](http://www.cypress.com/documentation/application-notes/an221774-getting-started-psoc-6-mcu)

## **KB Articles**

KBA86336 – [Just Enough Verilog for PSoC](http://www.cypress.com/?id=4&rID=76925)

KBA86338 – [Creating a Verilog-based Component](http://www1.cypress.com/?id=4&rID=76933)

KBA81772 – Adding Component Primitives / [Verilog Components to a Project](http://www.cypress.com/?id=4&rID=68394)

[Basics of Verilog and Datapath Configuration Tool for Component Creation](http://www.cypress.com/?id=4&rID=54791)

### **Videos**

The following videos introduce the PSoC Creator and Verilog component creation process:

## **Basics**

[Creating a New Project](http://www.cypress.com/?rID=47119)

[Using the Start Page](http://www.cypress.com/?rID=47127)

### **Component Creation**

[PSoC Creator 113: PLD Based Verilog Components](http://www.cypress.com/modules/training/PSoCCreator113/)

[Creating a New Component Symbol](http://www.cypress.com/?rID=49967)

[Creating a Verilog Implementation](http://www.cypress.com/?rID=49970)

[Creating a Schematic Implementation](http://www.cypress.com/?rID=49969)

## <span id="page-20-1"></span>**About the Authors**

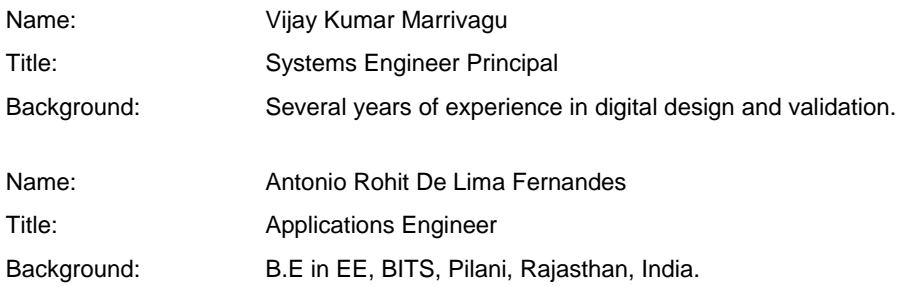

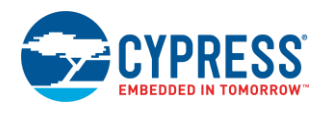

# <span id="page-21-0"></span>**A Appendix A: PSoC PLD Resource Comparison with Competitive CPLDs**

[Table 1](#page-21-1) compares PSoC PLD resources to similar-sized CPLDs. Remember that this table does not take the programmable logic in the UDB datapath into consideration. When using both the PSoC PLDs and datapaths, PSoC is competitive with much larger CPLDs.

<span id="page-21-1"></span>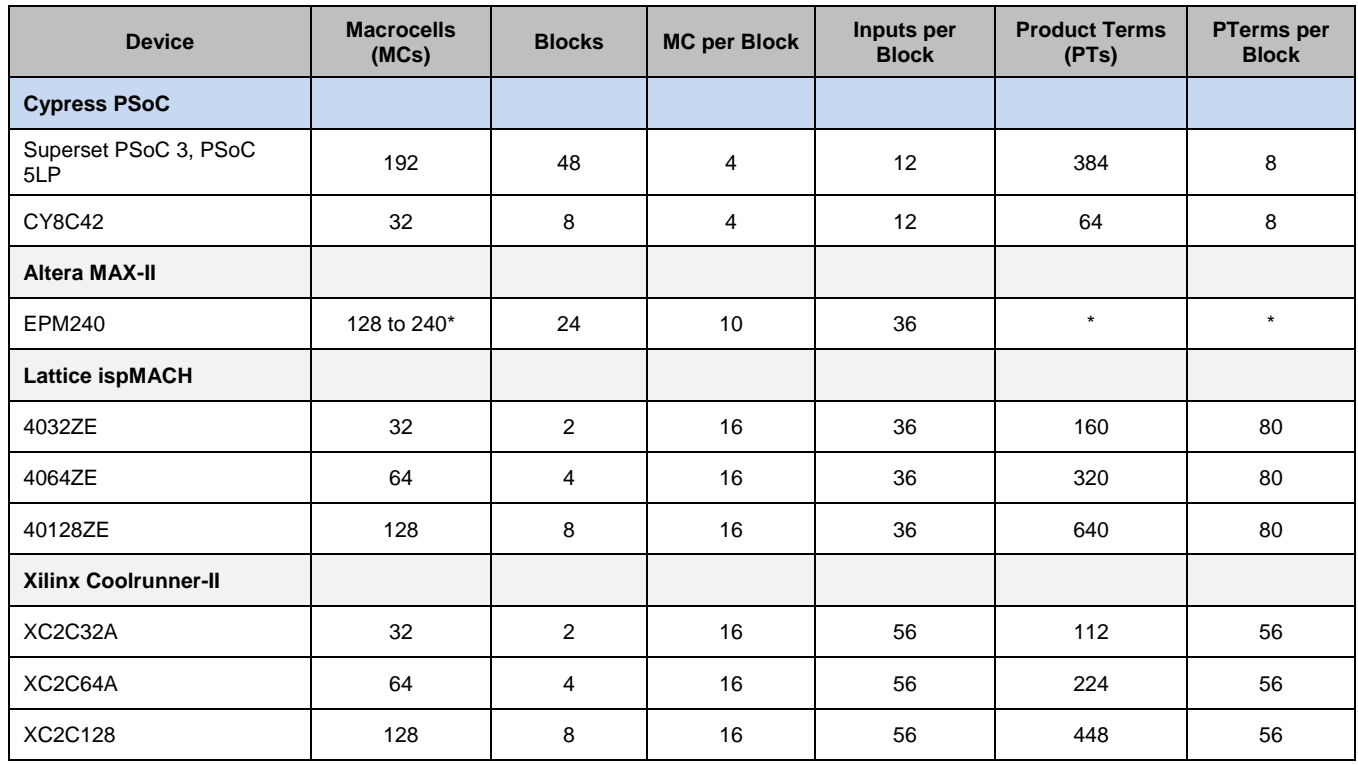

#### Table 1. PSoC PLD Macrocell Comparison with Competitive PLDs

\* Altera MAX-II is not traditional product term architecture

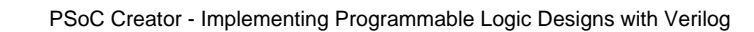

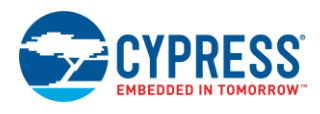

# <span id="page-22-0"></span>**B Appendix B: Macrocell Configuration Diagrams**

[Figure 27](#page-22-1) and [Figure 28](#page-22-2) show the data flow through the macrocell for D flip-flop (D-FF) and T flip-flop (T-FF) functionality, respectively.

<span id="page-22-1"></span>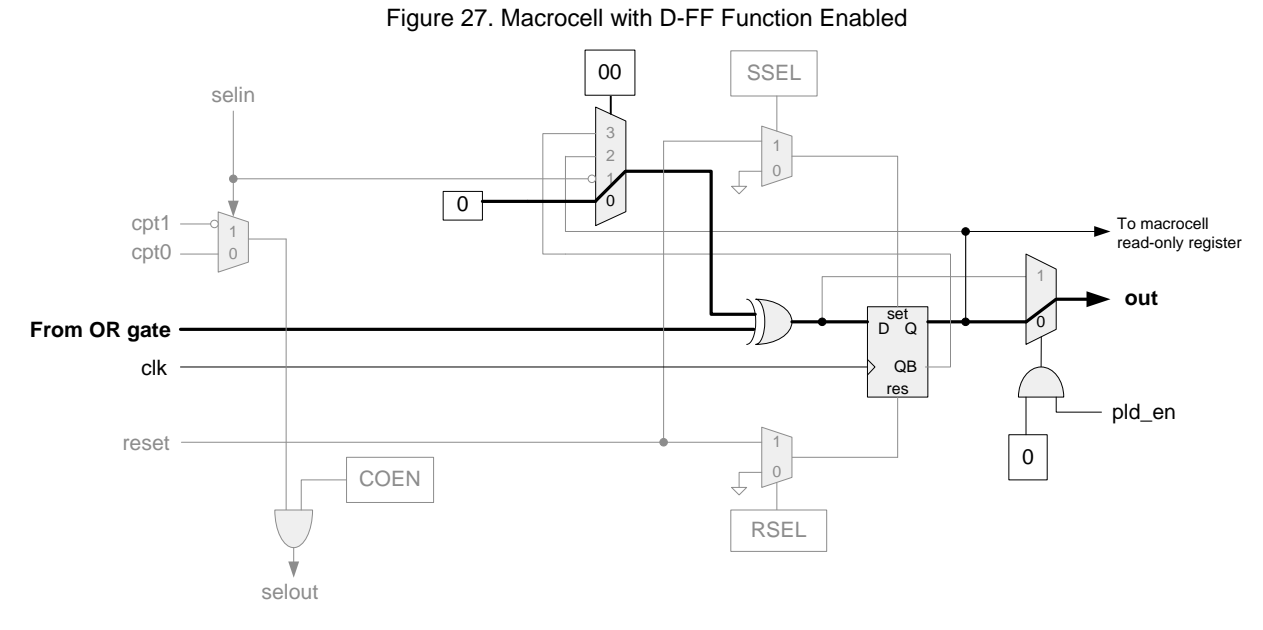

#### Figure 28. Macrocell with T-FF Function Enabled

<span id="page-22-2"></span>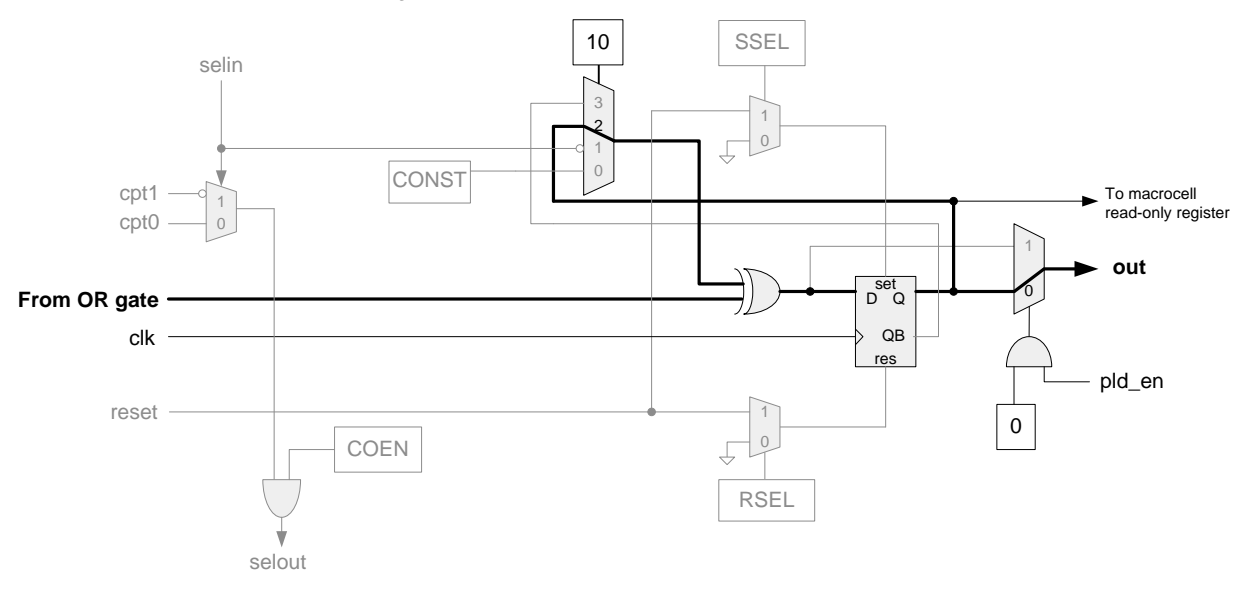

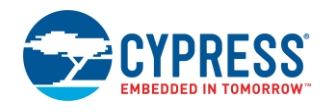

<span id="page-23-0"></span>**C Appendix C: Sequence Detector Verilog Code**

```
module SeqDetect_v1_20 (
       output reg detect,
       output reg restart,
       input clock,
       input oneIn,
       input reset,
       input zeroIn
);
       /* Note that the value assigned to the parameter in this line
        * has no effect. The actual parameter value is taken from 
        * the component customizer.
        */
       parameter sequence = 0;
//`#start body` -- edit after this line, do not edit this line
       /* Six states are required.
        * The states follow START -> STATE 1 -> ... -> DETECT if the
        * correct inputs are entered. As soon as a wrong input is entered
        * the design jumps to the START state. The states are defined as 
        * localparams (instead of `defines) to limit their scope to this 
        * module only. 
       */<br>localparam START = 3'd0;l^* detect, restart = 0, 1 */
       localparam STATE 1 = 3'd1; /* detect, restart = 0, 0 */
       localparam STATE<sup>2</sup> = 3'd2; /* detect, restart = 0, 0 */<br>
localparam STATE 3 = 3'd3; /* detect, restart = 0, 0 */
                                          \frac{1}{3} detect, restart = 0, 0 */
       localparam STATE\overline{A} = 3'd4; /* detect, restart = 0, 0 */<br>localparam DETECT = 3'd5; /* detect, restart = 1, 0 */
                                           \frac{1}{3} detect, restart = 1, 0 */
       /* registered value to hold 3-bit state */
       reg [2:0] state_curr, state_next;
       /* pattern[4:0] holds the user-supplied sequence value 
         suppose sequence = 22 then pattern[4:0] = 5'b10110
        * Note that pattern[4] is the first-entered user input
        */
       wire [4:0] pattern = sequence;
        /* Sequential block of the state machine - outputs are assigned here */always @ (posedge clock)
       begin
              /* reset causes the component to enter the START state */if(reset)
              begin
                     state curr \leq START;
                     /* Immediately assign detect and restart values */
                     detect \leq 1'b0;
                     restart \leq 1'bl;
              end
              else /* reset is not asserted - go through states */
              begin
                     state_curr <= state_next;
                      /* Assign 'detect' value - 1 only in DETECT state, 0 otherwise */if (state next == DEFECT)
                     begin
                             detect \leq 1'b1;
                      end
                      else
```
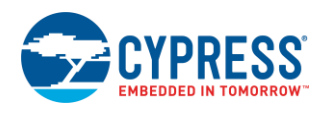

```
begin
                    detect \leq 1'b0;end
              /* Assign 'restart' value - 1 only in RESTART state, 0 otherwise*/
              if (state next == START)
             begin
                    restart \leq 1'bl;
             end
             else
             begin
                    restart \leq 1'b0;
             end
      end
end
/* Finite State Machine combinatorial block - contains most of the 
  combinatorial logic.
*/
always @ (oneIn or zeroIn or state_curr or pattern)
begin
      /* If either a one or zero has been entered, take action */
      if(oneIn | zeroIn)
      begin
             case(state_curr)
                    START: \frac{1}{2} /* Initial state */
                    begin
                           /* check whether the first bit entered is correct */
                           if((oneIn & pattern[4]) || (zeroIn & !pattern[4]))
                           begin
                           state next \leq STATE 1;/* advance to the next state */
                           end
                           else /* revert to the initial state */
                           begin
                                 state next \leq START;
                           end
                    end
                    STATE 1: /* First input is correct */begin
                           if((oneIn & pattern[3]) || (zeroIn & !pattern[3]))
                           begin
                                  state next \leq STATE 2;
                           end
                           else
                           begin
                                 state next <= START;
                           end
                    end
                    STATE 2: /* Two inputs are correct */
                    begin
                           if((oneIn & pattern[2]) || (zeroIn & !pattern[2]))
                           begin
                                  state next \leq STATE 3;
                           end
                           else
                           begin
                                 state_next <= START;
                           end
                    end
```
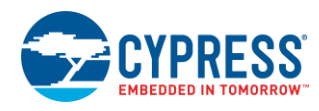

```
STATE 3: /* Three inputs are correct */begin
                                  if((oneIn & pattern[1]) || (zeroIn & !pattern[1]))
                                  begin
                                        state next \leq STATE 4;
                                 end
                                 else
                                 begin
                                        state_next <= START;
                                  end
                           end
                           STATE 4: /* Four inputs are correct */
                           begin
                                  if((oneIn & pattern[0]) || (zeroIn & !pattern[0]))
                                 begin
                                        state next <= DETECT;
                                  end
                                 else
                                 begin
                                        state next \leq START;
                                 end
                           end
                           DETECT: \frac{1}{2} /* All five inputs are correct! */
                          begin
/* When in the detect state, if an input is given, show same behavior as START */
/* check whether the bit entered is the correct beginning to a new sequence*/
                                 if((oneIn & pattern[4]) || (zeroIn & !pattern[4]))
                                 begin
                                        state next \leq STATE 1;
                                  end
                                  else /* revert to the initial state */
                                 begin
                                        state next \leq START;
                                  end
                           end
                           default:/* we should never get here - reset the component*/
                           begin
                                  state next \leq START;
                           end
                    endcase
             end
             else /* if neither 1 or 0 have been entered, stay in same state */
             begin
                    state next \leq state curr;
             end
      end
//`#end` -- edit above this line, do not edit this line
endmodule
```
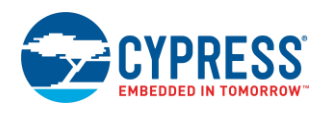

# <span id="page-26-0"></span>**D Appendix D: Post-Build Design Considerations**

### **D.1 Project Report File**

Access the project build report (<project\_name>.rpt) from the **Results** tab of the **Workspace Explorer** window. It is created after a successful build. Following are the major sections in the report file.

<span id="page-26-1"></span>Technology mapping summary section – the utilization of macrocells, pterms, datapaths, pins, clock dividers, and so on is shown in [Figure 29.](#page-26-1)

Figure 29. PSoC Creator Project Build Report File

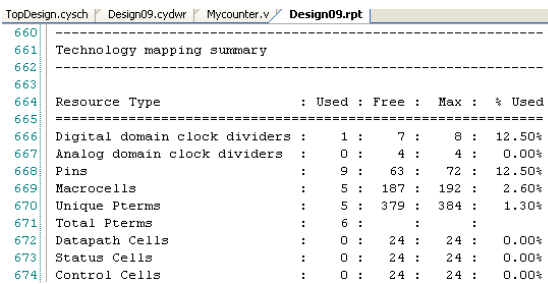

- Synthesis Results Lists the errors and warnings generated at each phase of synthesis: Verilog compilation, parsing, high level synthesis, optimization, and so on. This section contains the details of logic which is optimized away by the synthesizer. This section is useful for debugging and troubleshooting.
- <span id="page-26-2"></span>Digital Placement - PLD Packing Summary. [Figure 30](#page-26-2) shows an example of PLD utilization.

Figure 30. Example PLD Packing Summary Report

PLD Packing Summary Resource Type : Used : Free : Max : % Used PLDs :  $2: 46: 48: 4.17$ 

<span id="page-26-3"></span>Digital Placement: PLD Packing Summary: PLD Statistics - [Figure 31](#page-26-3) shows an example of PLD PTs and macrocells utilization in terms of average per logic array block (LAB).

#### Figure 31. Example PLD Usage Report

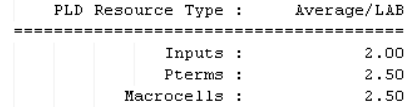

Final Placement summary – Gives component details. This section of the report shows UDB utilization, occupancy, statistics, and placement (coordinate) details.

## **D.2 Static Timing Analysis**

An important part of debugging digital designs is static timing analysis (STA). STA evaluates a digital design and calculates delays between signal outputs and inputs. From those delays it computes the maximum allowable frequency of each clock used in the design.

PSoC Creator automatically creates a static timing analysis report when you build a project. The report shows the critical paths in the design that limit the frequency of each clock. If the calculated maximum frequency is less than the required clock frequency, then a warning displays indicating that a timing violation exists in the design.

For more information on avoiding timing violations and handling PSoC Creator STA warnings, se[e AN81623 –](http://www.cypress.com/?rID=67774) PSoC 3 and PSoC 5LP [Digital Design Best Practices.](http://www.cypress.com/?rID=67774)

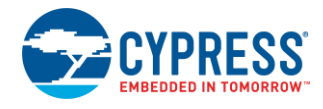

# **Document History**

Document Title: AN82250 - PSoC Creator - Implementing Programmable Logic Designs with Verilog

Document Number: 001-82250

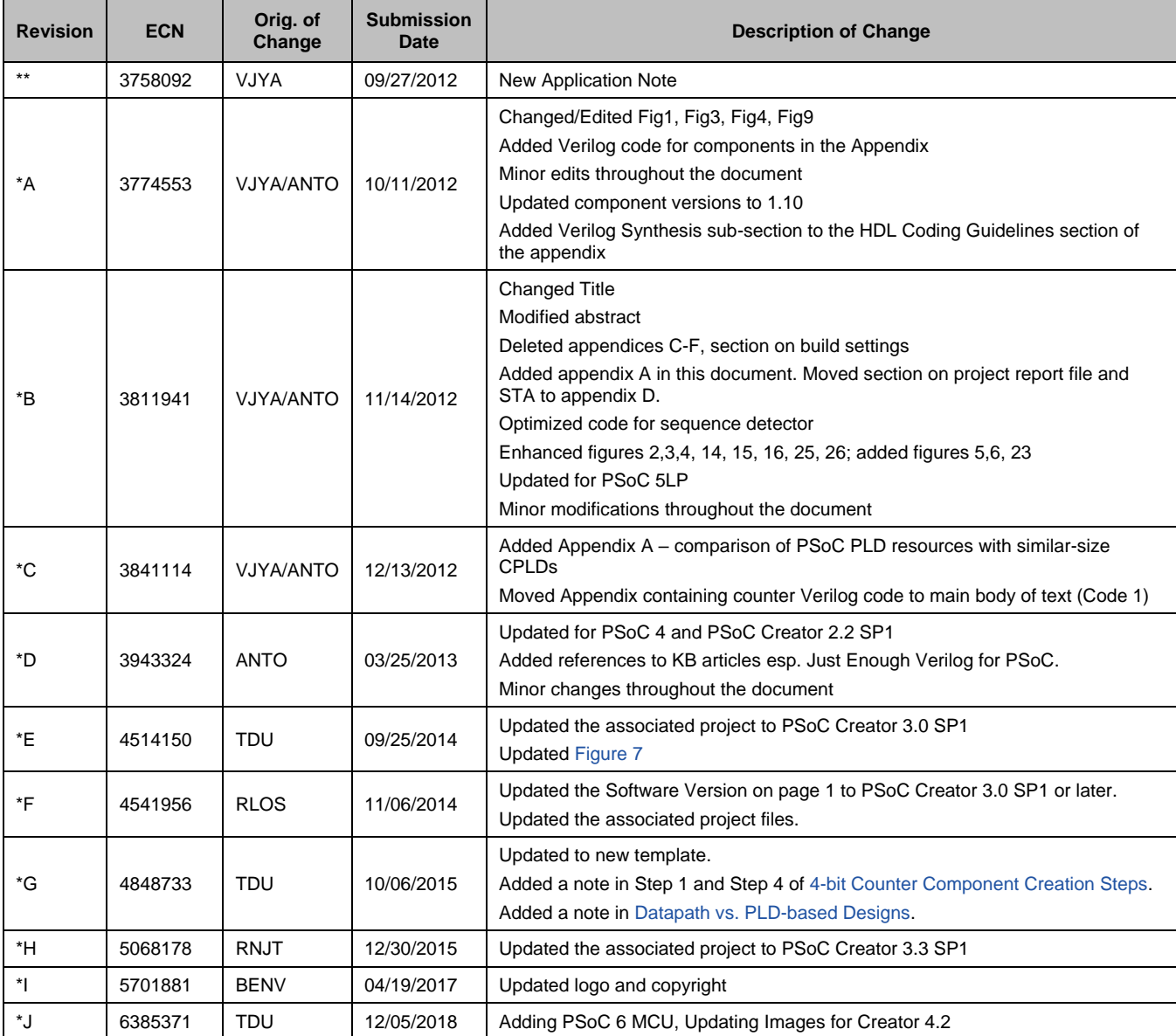

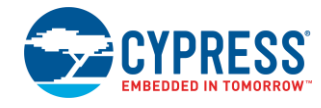

# <span id="page-28-0"></span>**Worldwide Sales and Design Support**

Cypress maintains a worldwide network of offices, solution centers, manufacturer's representatives, and distributors. To find the office closest to you, visit us at [Cypress Locations.](http://www.cypress.com/?id=1062)

# **[Products](http://www.cypress.com/products)**

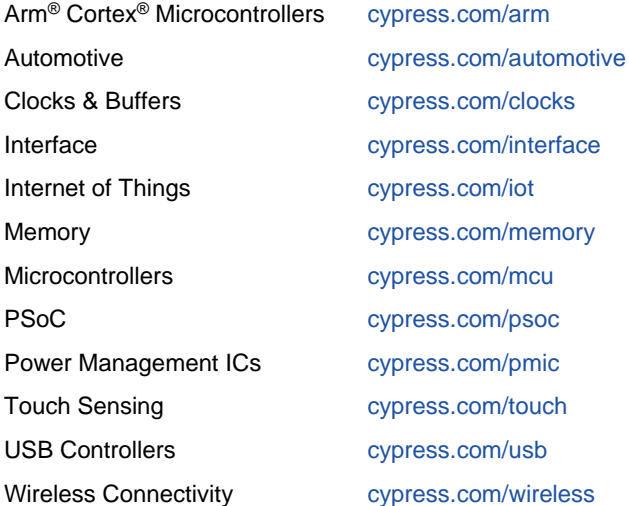

# **PSoC® [Solutions](http://www.cypress.com/psoc)**

[PSoC](http://www.cypress.com/products/psoc-1) 1 | [PSoC](http://www.cypress.com/products/psoc-3) 3 [| PSoC](http://www.cypress.com/products/psoc-4) 4 | [PSoC](http://www.cypress.com/products/32-bit-arm-cortex-m3-psoc-5lp) 5LP | PSoC [6 MCU](http://cypress.com/psoc6)

# **[Cypress Developer Community](http://www.cypress.com/cdc)**

[Community](https://community.cypress.com/welcome) | Code [Examples](https://github.com/cypresssemiconductorco) | [Projects](http://www.cypress.com/projects) | [Videos](http://www.cypress.com/video-library) | [Blogs](http://www.cypress.com/blog) | [Training|](http://www.cypress.com/training) [Components](http://www.cypress.com/cdc/community-components)

# **[Technical Support](http://www.cypress.com/support)**

[cypress.com/support](http://www.cypress.com/support)

All other trademarks or registered trademarks referenced herein are the property of their respective owners.

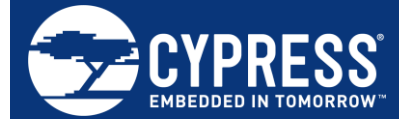

Cypress Semiconductor 198 Champion Court San Jose, CA 95134-1709

© Cypress Semiconductor Corporation, 2012-2018. This document is the property of Cypress Semiconductor Corporation and its subsidiaries, including Spansion LLC ("Cypress"). This document, including any software or firmware included or referenced in this document ("Software"), is owned by Cypress under the intellectual property laws and treaties of the United States and other countries worldwide. Cypress reserves all rights under such laws and treaties and does not, except as specifically stated in this paragraph, grant any license under its patents, copyrights, trademarks, or other intellectual property rights. If the Software is not accompanied by a license agreement and you do not otherwise have a written agreement with Cypress governing the use of the Software, then Cypress hereby grants you a personal, non-exclusive, nontransferable license (without the right to sublicense) (1) under its copyright rights in the Software (a) for Software provided in source code form, to modify and reproduce the Software solely for use with Cypress hardware products, only internally within your organization, and (b) to distribute the Software in binary code form externally to end users (either directly or indirectly through resellers and distributors), solely for use on Cypress hardware product units, and (2) under those claims of Cypress's patents that are infringed by the Software (as provided by Cypress, unmodified) to make, use, distribute, and import the Software solely for use with Cypress hardware products. Any other use, reproduction, modification, translation, or compilation of the Software is prohibited.

TO THE EXTENT PERMITTED BY APPLICABLE LAW, CYPRESS MAKES NO WARRANTY OF ANY KIND, EXPRESS OR IMPLIED, WITH REGARD TO THIS DOCUMENT OR ANY SOFTWARE OR ACCOMPANYING HARDWARE, INCLUDING, BUT NOT LIMITED TO, THE IMPLIED WARRANTIES OF MERCHANTABILITY AND FITNESS FOR A PARTICULAR PURPOSE. No computing device can be absolutely secure. Therefore, despite security measures implemented in Cypress hardware or software products, Cypress does not assume any liability arising out of any security breach, such as unauthorized access to or use of a Cypress product. In addition, the products described in these materials may contain design defects or errors known as errata which may cause the product to deviate from published specifications. To the extent permitted by applicable law, Cypress reserves the right to make changes to this document without further notice. Cypress does not assume any liability arising out of the application or use of any product or circuit described in this document. Any information provided in this document, including any sample design information or programming code, is provided only for reference purposes. It is the responsibility of the user of this document to properly design, program, and test the functionality and safety of any application made of this information and any resulting product. Cypress products are not designed, intended, or authorized for use as critical components in systems designed or intended for the operation of weapons, weapons systems, nuclear installations, life-support devices or systems, other medical devices or systems (including resuscitation equipment and surgical implants), pollution control or hazardous substances management, or other uses where the failure of the device or system could cause personal injury, death, or property damage ("Unintended Uses"). A critical component is any component of a device or system whose failure to perform can be reasonably expected to cause the failure of the device or system, or to affect its safety or effectiveness. Cypress is not liable, in whole or in part, and you shall and hereby do release Cypress from any claim, damage, or other liability arising from or related to all Unintended Uses of Cypress products. You shall indemnify and hold Cypress harmless from and against all claims, costs, damages, and other liabilities, including claims for personal injury or death, arising from or related to any Unintended Uses of Cypress products.

Cypress, the Cypress logo, Spansion, the Spansion logo, and combinations thereof, WICED, PSoC, CapSense, EZ-USB, F-RAM, and Traveo are trademarks or registered trademarks of Cypress in the United States and other countries. For a more complete list of Cypress trademarks, visit cypress.com. Other names and brands may be claimed as property of their respective owners.